# **Importar Arquivo para Pedido no Aplicativo**

<span id="page-0-2"></span>Melhoria Versão 3.44.0 e a partir da versão 2.25.0

[1.0 Objetivo](#page-0-0) [2.0 Como importar Arquivos](#page-0-1) [3.0 Como é configurado](#page-2-0)

## Produto: maxPedido

## <span id="page-0-0"></span>**1.0 Objetivo**

1.1 A opção de importar um arquivo Excel para o pedido auxilia para que os representantes possam importar os pedidos que são enviados pelos clientes em Excel, onde os tipos de arquivos aceitos são xls e csv.

## <span id="page-0-1"></span>**2.0 Como importar Arquivos**

2.1 Ao acessar o maxPedido aplicativo selecione o cliente e inicie um novo podido, aba tabela no ícone

do lado direito da tela clique em importar arquivo.

## Artigos Relacionados

- [Layout de integração](https://basedeconhecimento.maximatech.com.br/pages/viewpage.action?pageId=12189810)
- [Status de Entrega](https://basedeconhecimento.maximatech.com.br/display/BMX/Status+de+Entrega)
- [Como consultar os motivos de](https://basedeconhecimento.maximatech.com.br/pages/viewpage.action?pageId=4653407)  [não venda para o Pré Pedido?](https://basedeconhecimento.maximatech.com.br/pages/viewpage.action?pageId=4653407)
- [Número do pedido do cliente](https://basedeconhecimento.maximatech.com.br/pages/viewpage.action?pageId=76972184)  [no item](https://basedeconhecimento.maximatech.com.br/pages/viewpage.action?pageId=76972184)
- [Como trabalhar com desconto](https://basedeconhecimento.maximatech.com.br/display/BMX/Como+trabalhar+com+desconto+escalonado+no+maxPedido)  [escalonado no maxPedido](https://basedeconhecimento.maximatech.com.br/display/BMX/Como+trabalhar+com+desconto+escalonado+no+maxPedido)

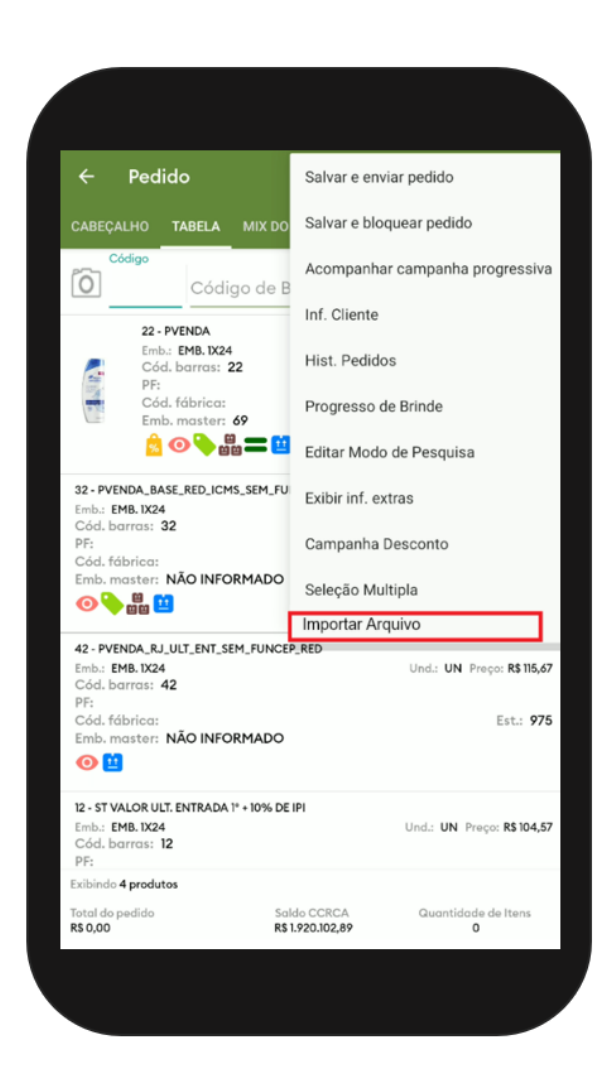

2.2 Ao clicar na opção Importar Arquivo, será aberta uma nova tela, selecione o arquivo Excel nas pastas do aparelho. Posteriormente selecione o número da coluna aonde está o código auxiliar e a quantidade do produto, informe a linha que começa a apresentar os dados do arquivo como campo obrigatórios. Será possível também adicionar a coluna do preço, sendo essa opcional.

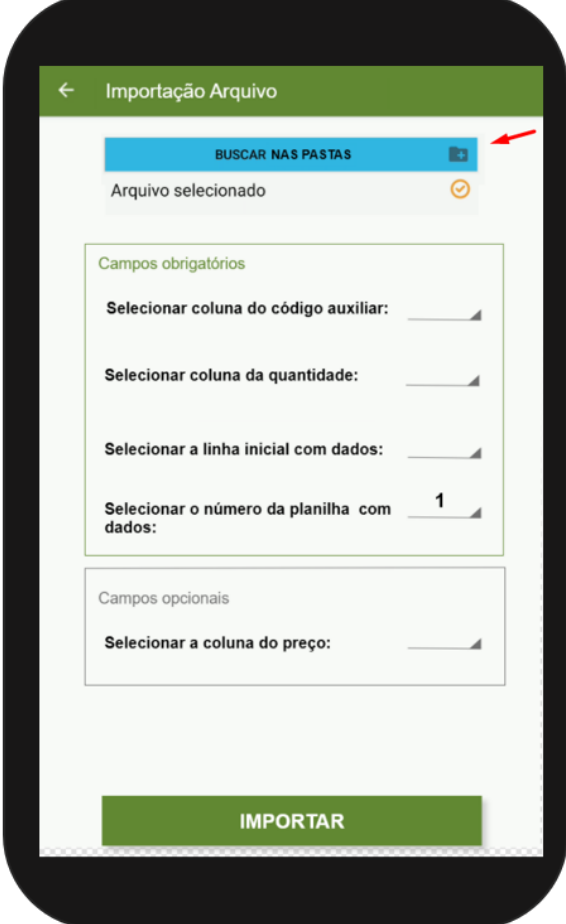

### [Voltar](#page-0-2)

2.3 Após selecionar os campos informados clique em importar para que o aplicativo possa realizar a importação dos produtos do arquivo Excel para o pedido no aplicativo.

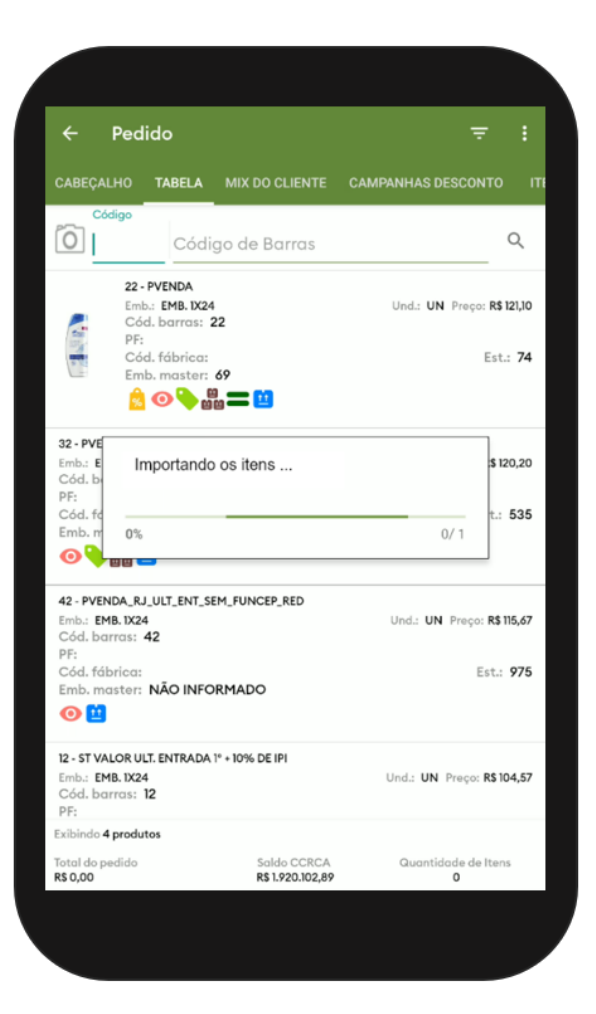

#### [Voltar](#page-0-2)

2.4 Ao finalizar a analise da importação do arquivo será apresentado uma mensagem se foi possível importar todos os itens do arquivo com sucesso ou se houve algum problema na importação.

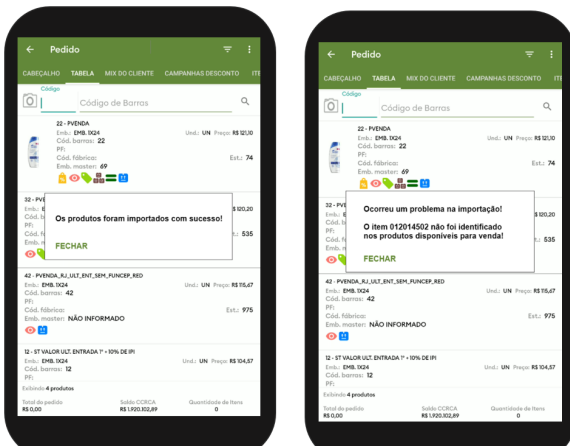

#### [Voltar](#page-0-2)

## <span id="page-2-0"></span>**3.0 Como é configurado**

3.1 Através do maxPedido Web em central de configurações, clique na aba de inteligência de negócios e depois em importação de arquivo na negociação, aqui se tem a opção para configurar os campos padrões da importação, apresentando os seguintes campos obrigatórios **colunas do código auxiliar, da quantidade, da linha inicial de dados e número da planilha** e o não obrigatório o campo **coluna do preço**.

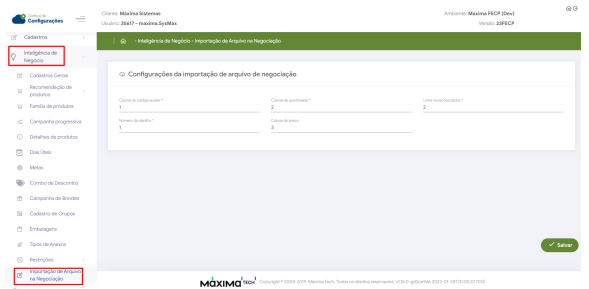

[Voltar](#page-0-2)

Validado pelos analistas Rafael Rodrigues e Cleyton Santana

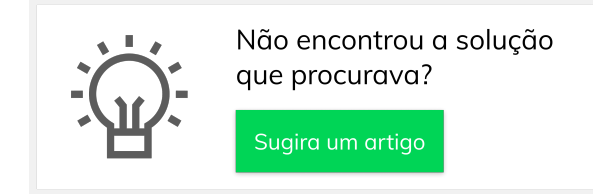

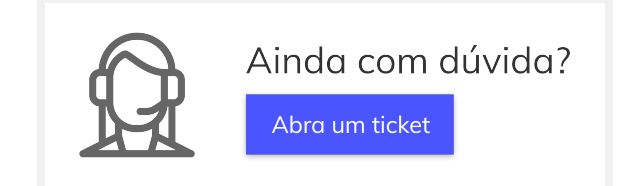